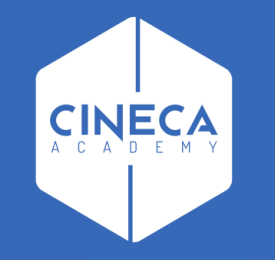

# **CONFIGURARE UN NUOVO ORGANO**

Corso su Titulus Organi

### **INDICE**

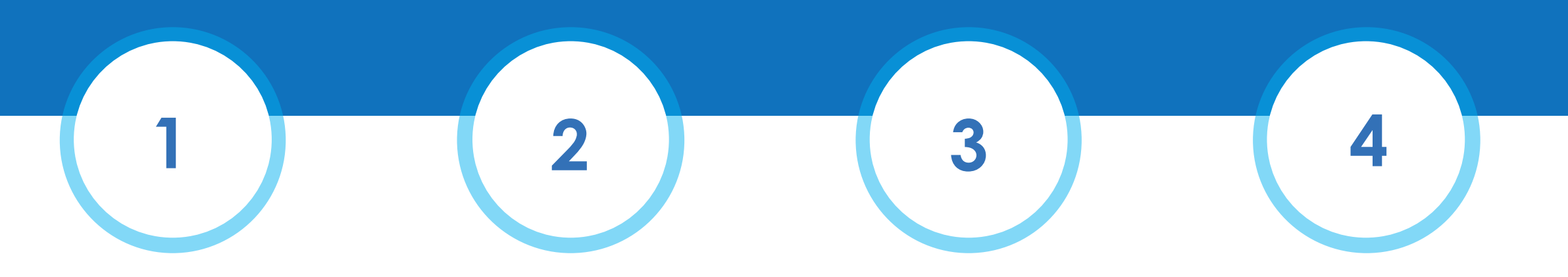

Accedere agli strumenti di amministrazione Inserire una nuova scheda Organo

Compilazione della nuova scheda

Registrazione

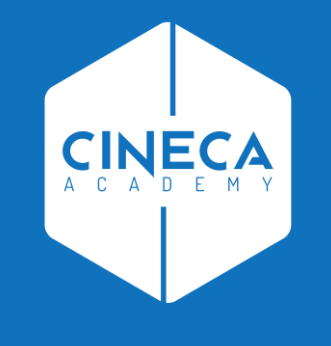

# **ACCEDERE AGLI STRUMENTI DI AMMINISTRAZIONE**

#### **COME ACCEDERE AGLI STRUMENTI DI AMMINISTRAZIONE DI TITULUS ORGANI**

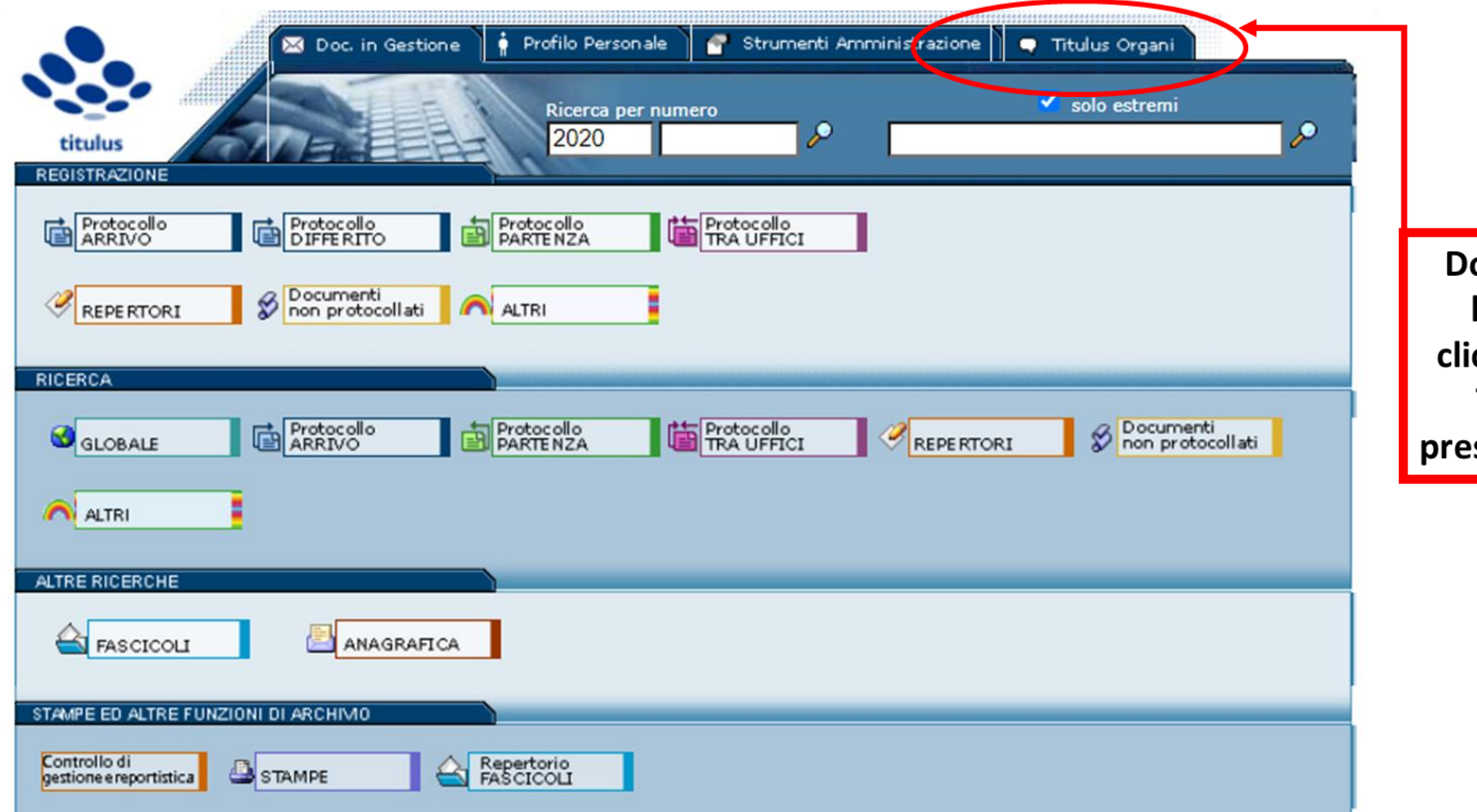

Dopo aver effettuato l'accesso a Titulus cliccare sulla linguetta **TITULUS ORGANI** presente in alto a destra

#### **COME ACCEDERE AGLI STRUMENTI DI AMMINISTRAZIONE DI TITULUS ORGANI**

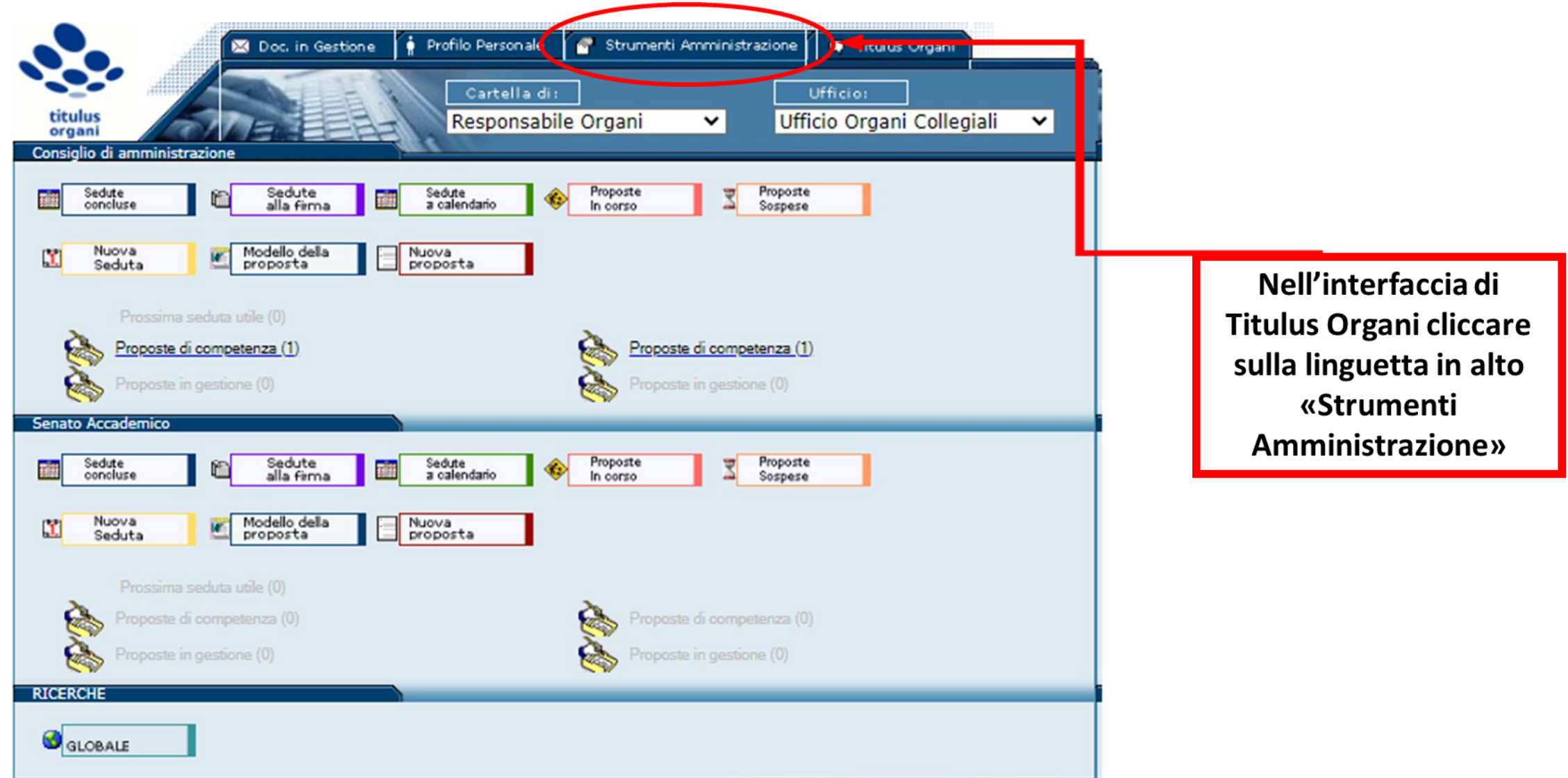

**MANUALE IN LINEA** 

**INFORMAZION** 

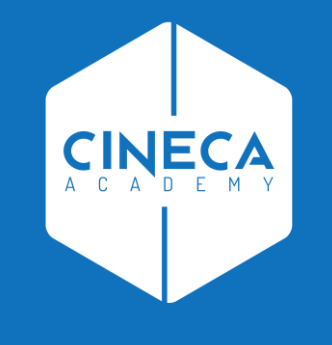

# **INSERIRE UNA NUOVA SCHEDA ORGANO**

#### **INSERIRE UNA NUOVA SCHEDA ORGANO**

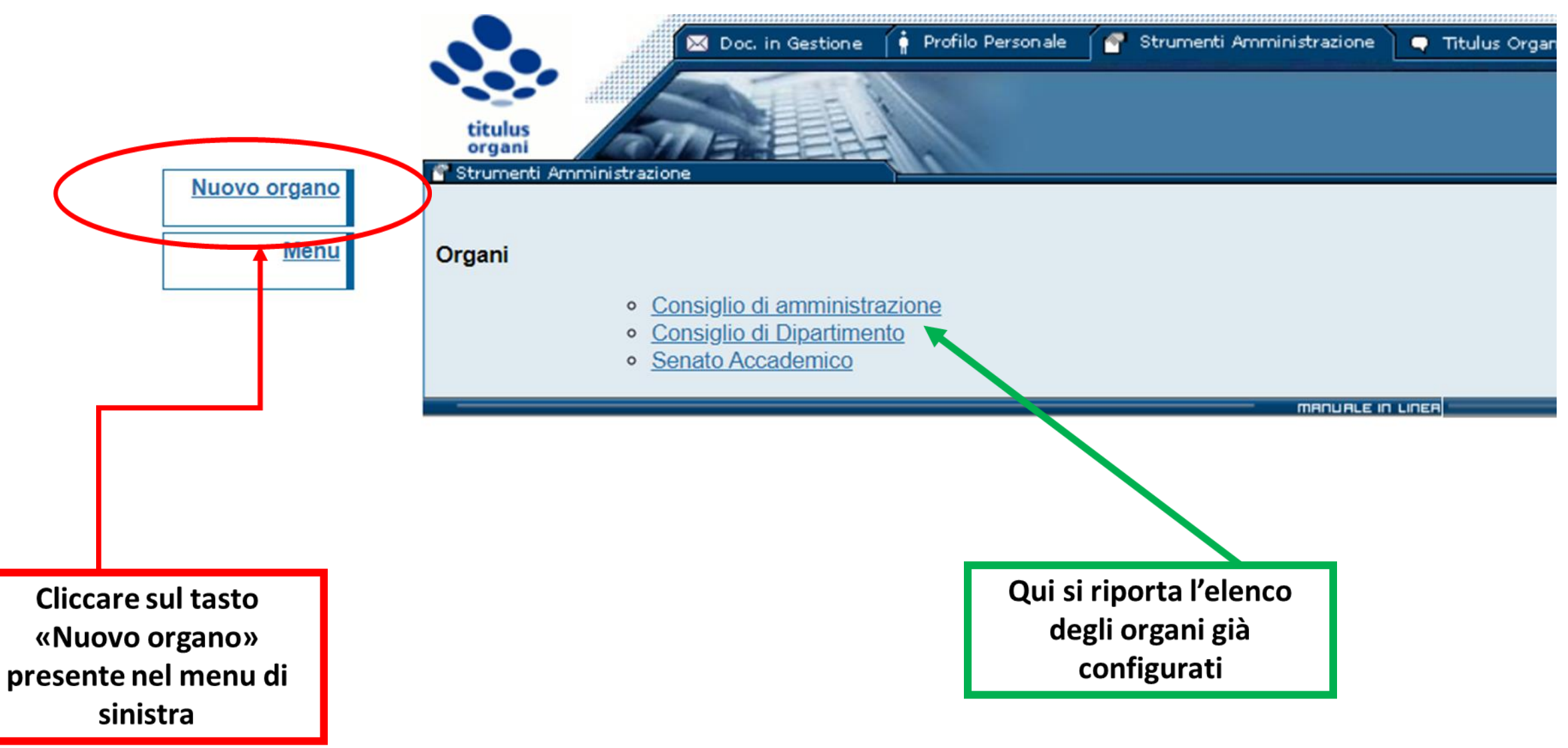

#### **MASCHERA CREAZIONE NUOVO ORGANO**

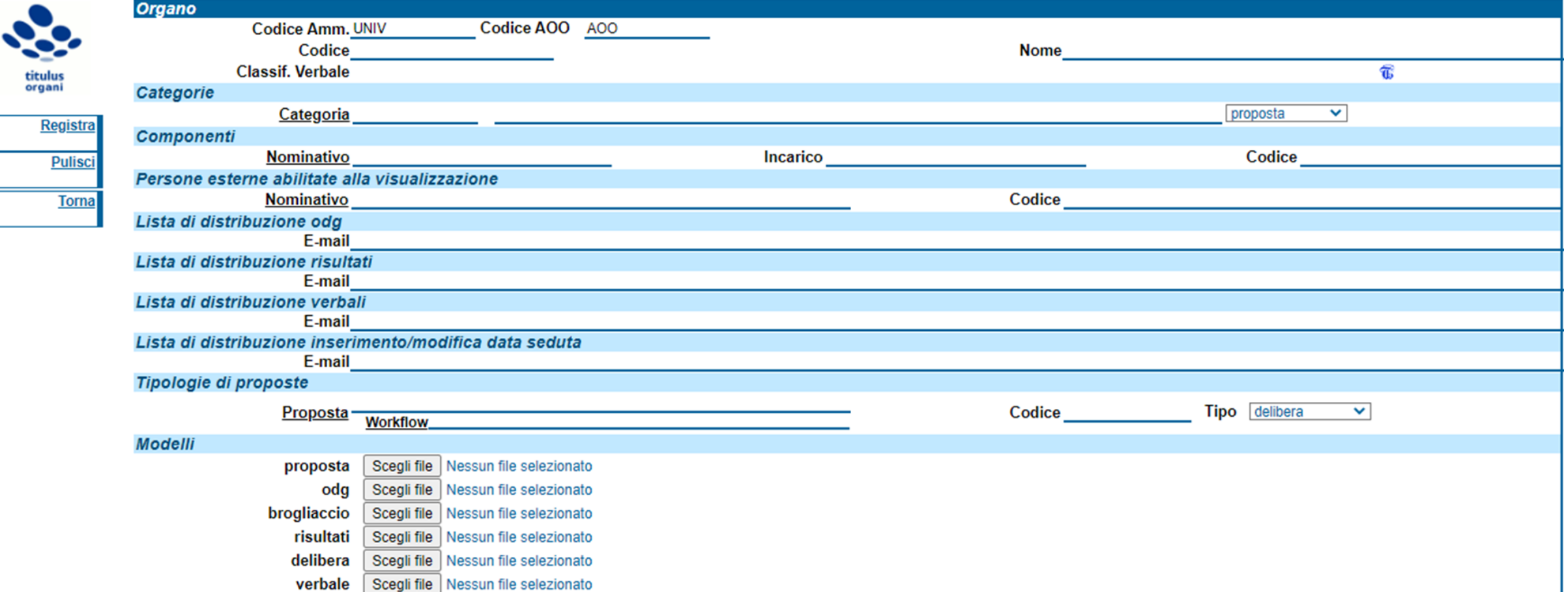

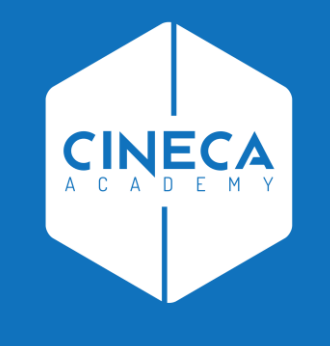

# **COMPILAZIONE NUOVA SCHEDA ORGANO**

### **COMPILAZIONE DELLA NUOVA MASCHERA ORGANO**

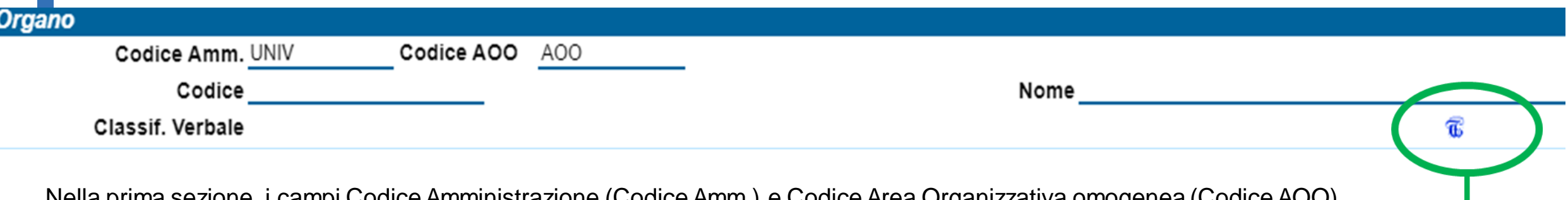

Nella prima sezione, i campi Codice Amministrazione (Codice Amm.) e Codice Area Organizzativa omogenea (Codice AOO) vengono compilati automaticamente da Titulus.

Occorre dunque valorizzare i seguenti campi:

• **Codice**

Il codice solitamente è rappresentato dall'acronimo dell'organo, ad esempio:

- CdA per il Consiglio di Amministrazione;
- SA per il Senato Accademico;
- CdD [Acronimo nome Dipartimento] per il Consiglio di Dipartimento seguito dall'acronimo del nome del dipartimento.
- **Nome**

Inserire il nome dell'organo per esteso ad esempio (Senato Accademico, Consiglio di Amministrazione)

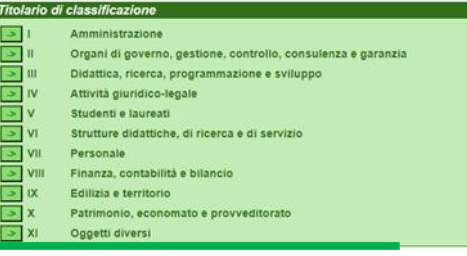

• **Classif. Verbale** 

Cliccando sull'icona a destra verrà visualizzato il Titolario di Classificazione da cui poter selezionare il Titolo e la Classe

#### **COMPILAZIONE DELLA NUOVA MASCHERA: LE CATEGORIE**Categorie Categoria proposta  $\checkmark$ Le categorie sono macro-voci utili ad organizzare l'ordine del giorno (di seguito OdG). Infatti ogni proposta di delibera presentata all'OdG riguarderà un determinato argomento ossia una diversa categoria. Per procedere alla configurazione delle categorie occorre assegnare un numero progressivo e un nome ad ogni categoria selezionando poi dal menu a tendina le voci PROPOSTA/COMUNICAZIONE Categorie Categoria proposta proposta Numero progressivo categoria Comunicazione Nome categoria Categorie Categoria Per aggiungere le righe necessarie a contenere tutte le categorie che s'intende Aggiungi istanza in coda Inc configurare è necessario cliccare sul tasto Inserisci istanza te alla visualizzazione Sposta in alto Categoria visualizzando così il menu a Sposta in basso tendina che permette di aggiungere nuove Rimuovi istanza dg istanze, ma anche di spostarle o rimuoverle **Rimuovi tutto**

#### **COMPILAZIONE DELLA NUOVA MASCHERA: ESEMPIO CONFIGURAZIONE DELLE CATEGORIE**

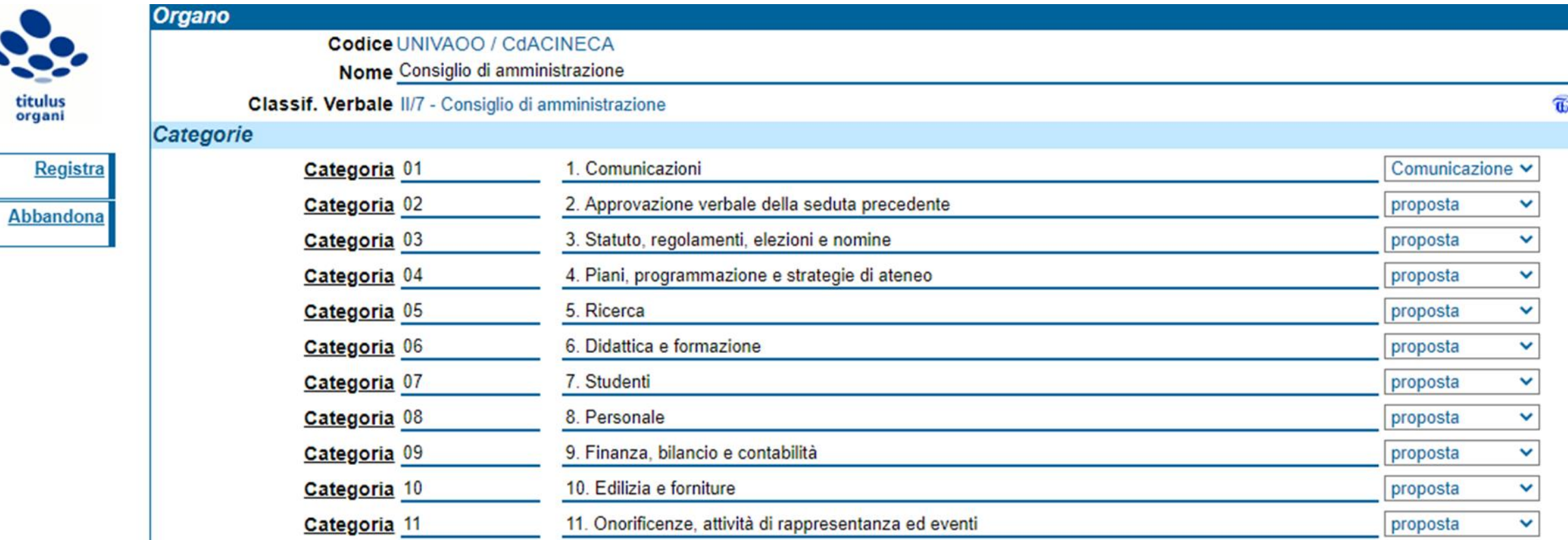

### **COMPILAZIONE DELLA NUOVA MASCHERA: I COMPONENTI**

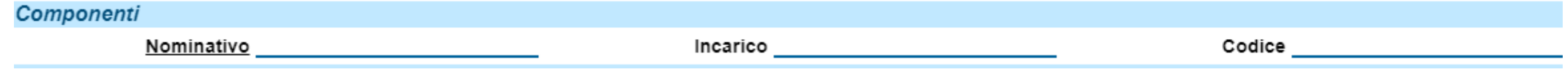

Tra i componenti vanno inseriti tutti i membri dell'organo aventi diritto di voto

Occorre inserire:

- NOMINATIVO eventualmente corredato dal titolo ad esempio Prof. Giuseppe Verdi
- **INCARICO** ossia il ruolo ricoperto dai singoli componenti  $\bullet$
- CODICE campo relativo a eventuali integrazioni tra Titulus Organi e applicativi esterni volte a dare l'accesso dei componenti non profilati in Titulus

Come per le categorie è sufficiente cliccare su **NOMINATIVO** per aggiungere o rimuovere componenti

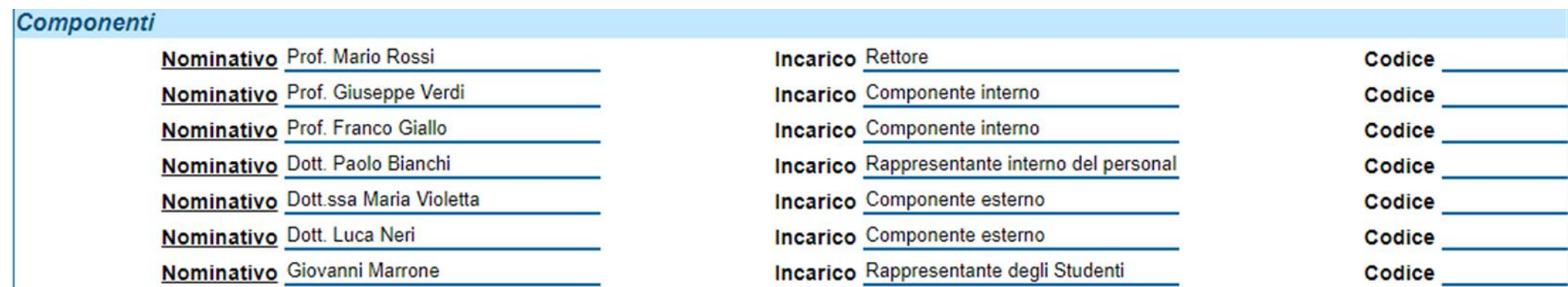

#### **COMPILAZIONE DELLA NUOVA MASCHERA: LISTE DI DISTRIBUZIONE**

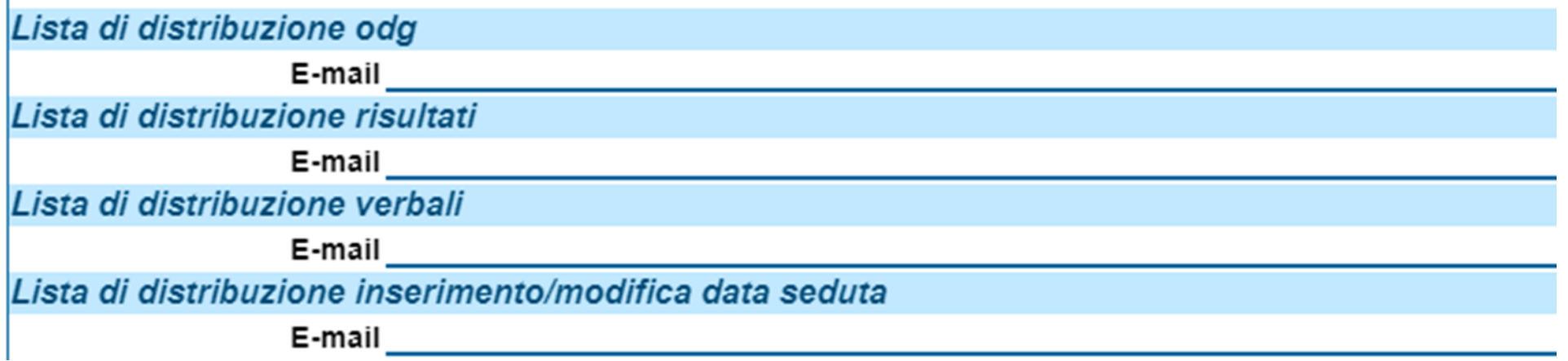

Le liste di distribuzione sono 4, le prime tre riferite ai tipi di documenti che possono essere inviati direttamente da Titulus Organi mentre la quarta è rappresentata da una notifica:

- Ordine del giorno (OdG)  $\bullet$
- Risultati  $\bullet$
- Verbali  $\bullet$
- Inserimento o modifica data della seduta  $\bullet$

Nel campo e-mail si può inserire la mailing-list attraverso la quale sarà possibile effettuare l'invio massivo dei documenti e/o delle notifiche a tutti gli indirizzi e-mail che la mailing-list contiene

#### **COMPILAZIONE DELLA NUOVA MASCHERA: TIPOLOGIE DI PROPOSTE**

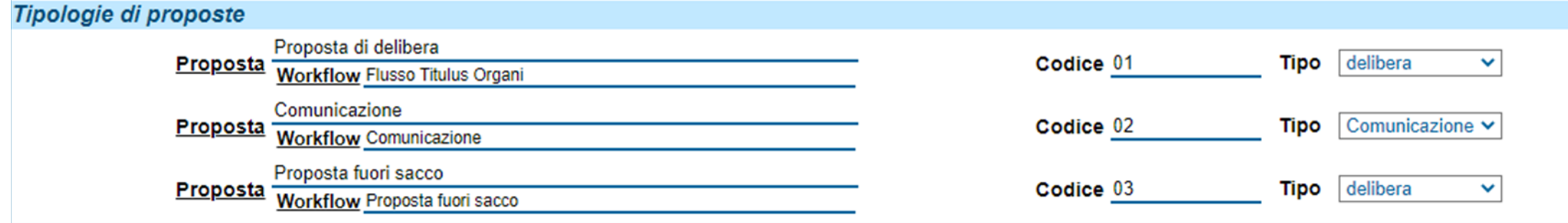

Esempi delle più comuni tipologie di proposta sono:

- Proposta di delibera  $\bullet$
- Comunicazione  $\bullet$
- Proposta fuori sacco  $\bullet$

Le configurazioni di questa sezione vengono effettuate normalmente da personale CINECA al momento dell'avvio in produzione dell'Organo.

Non richiede interventi da parte degli amministratori di Ateneo.

#### **COMPILAZIONE DELLA NUOVA MASCHERA: TIPOLOGIE DI PROPOSTE**

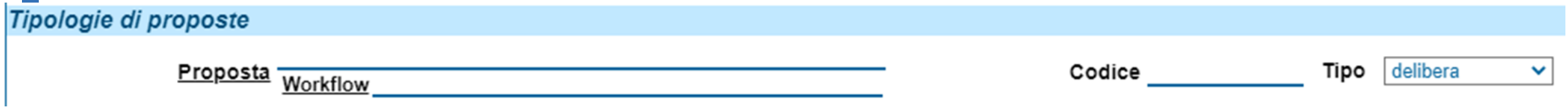

Per tipologia di proposta s'intende l'iter che questa segue per essere approvata.

L'iter approvativo è gestito mediante un workflow (disegnato in base alle esigenze dell'Ateneo e con esso concordato).

In questa sezione della maschera è possibile associare ad ogni tipologia di proposta il rispettivo workflow.

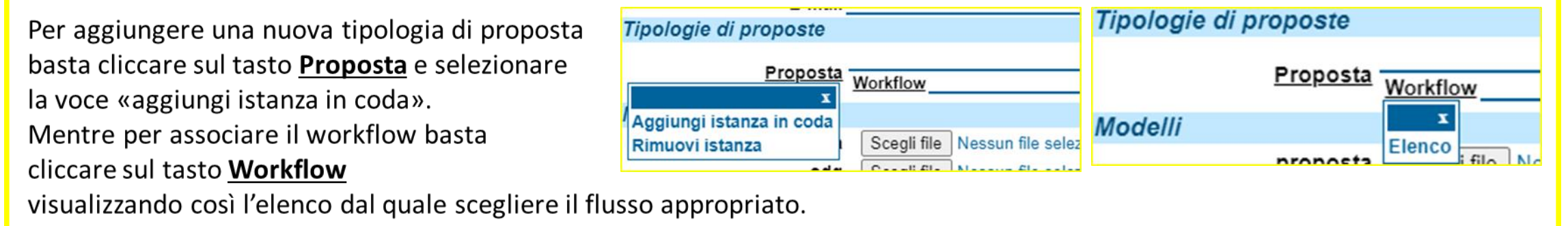

Il Codice da inserire ha una valenza gestionale, va valorizzato con un numero progressivo univoco.

Il Tipo può essere selezionato dal menu a tendina: Delibera o Comunicazione

Si precisa che la differenza sostanziale tra delibera e comunicazione è rappresentata dal fatto che la delibera sarà un documento protocollato e repertoriato, mentre la comunicazione rimarrà un documento non protocollato.

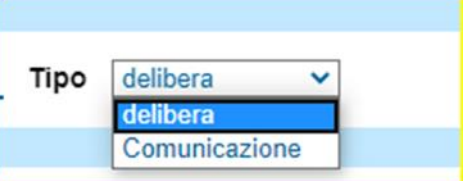

#### **COMPILAZIONE DELLA NUOVA MASCHERA: I MODELLI**

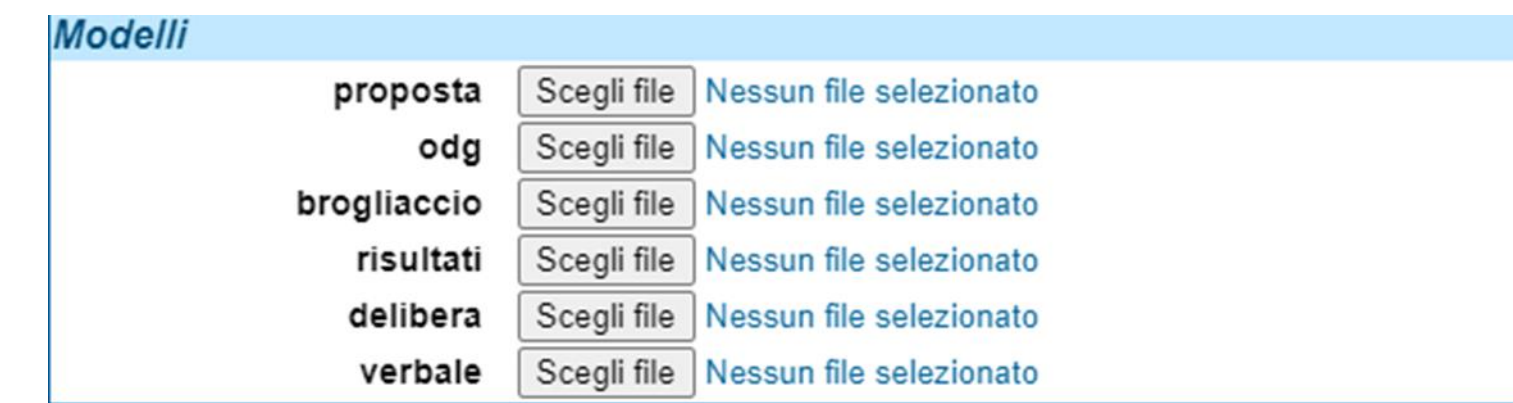

I modelli che verranno configurati in questa sezione sono i modelli che verranno utilizzati dal sistema per generare automaticamente i documenti relativi alle sedute.

Ogni modello si compone di una serie di tag relativi alle informazioni che l'applicativo valorizza in automatico in base ai dati inseriti a sistema e di alcune parti bianche editabili dall'utente.

#### NB: Il formato dei modelli è sempre.rtf

Per caricare i modelli è necessario cliccare sul tasto Scegli file e selezionare dal proprio computer il modello di riferimento.

Le configurazioni di questa sezione vengono effettuate normalmente da personale CINECA al momento dell'avvio in produzione dell'Organo.

Spettano agli amministratori di Ateneo solo le operazioni di aggiornamento e manutenzione dei modelli.

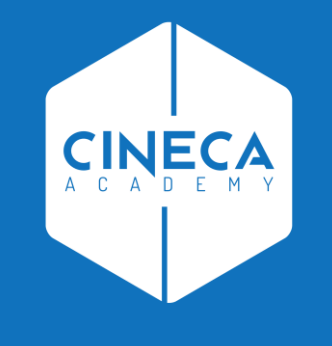

# **REGISTRAZIONE NUOVA SCHEDA ORGANO**

#### **REGISTRAZIONE SCHEDA DEL NUOVO ORGANO**

Dopo aver opportunatamente compilato la maschera di configurazione del nuovo organo, si può procedere alla sua registrazione cliccando sul tasto REGISTRA presente nel menu di sinistra.

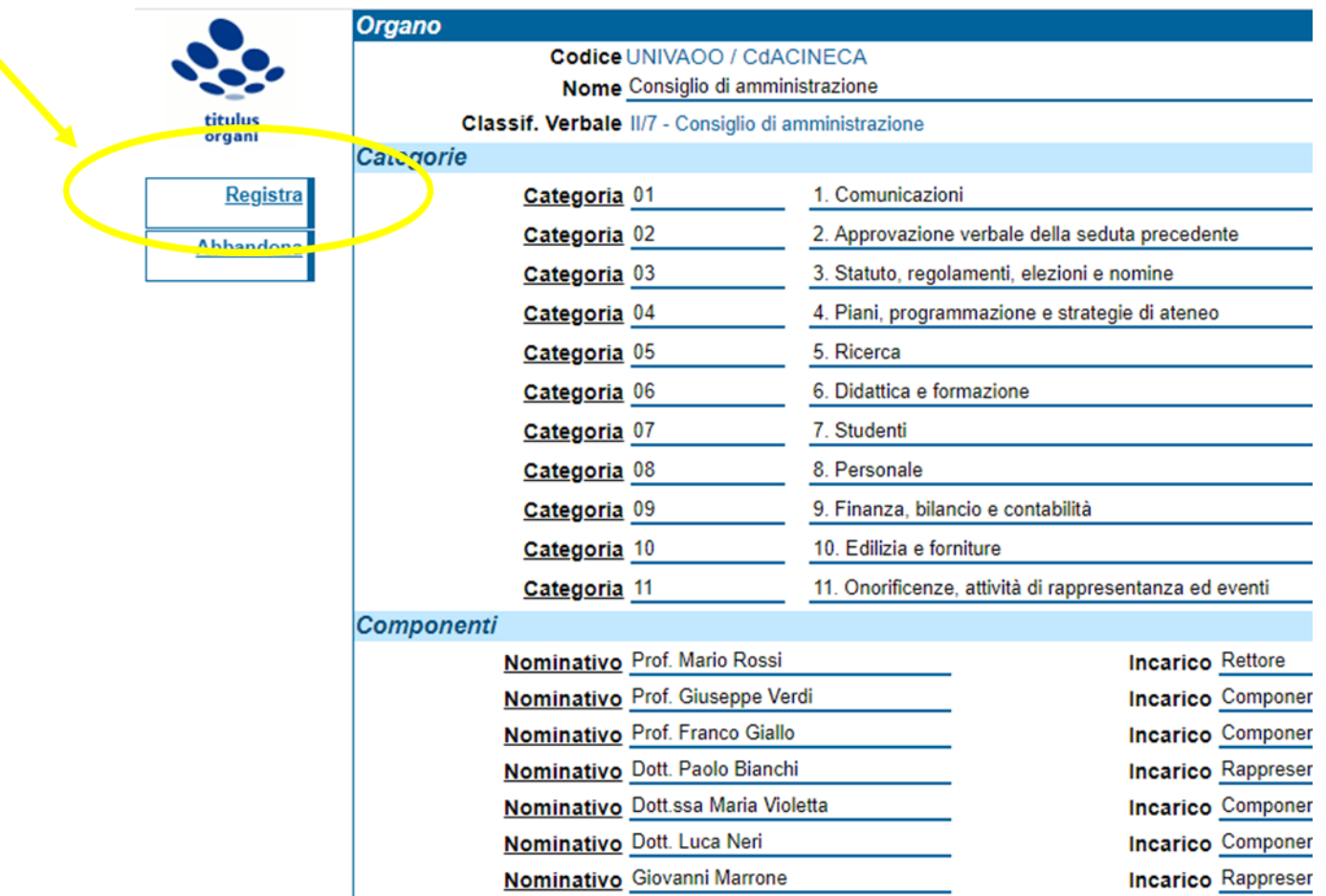

### **LINK UTILI**

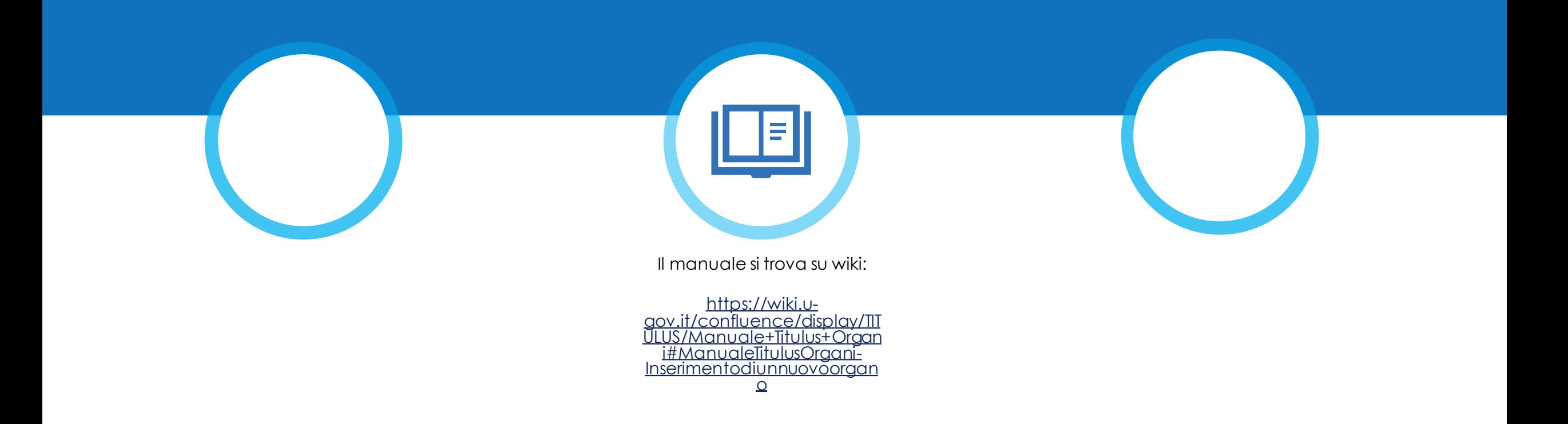

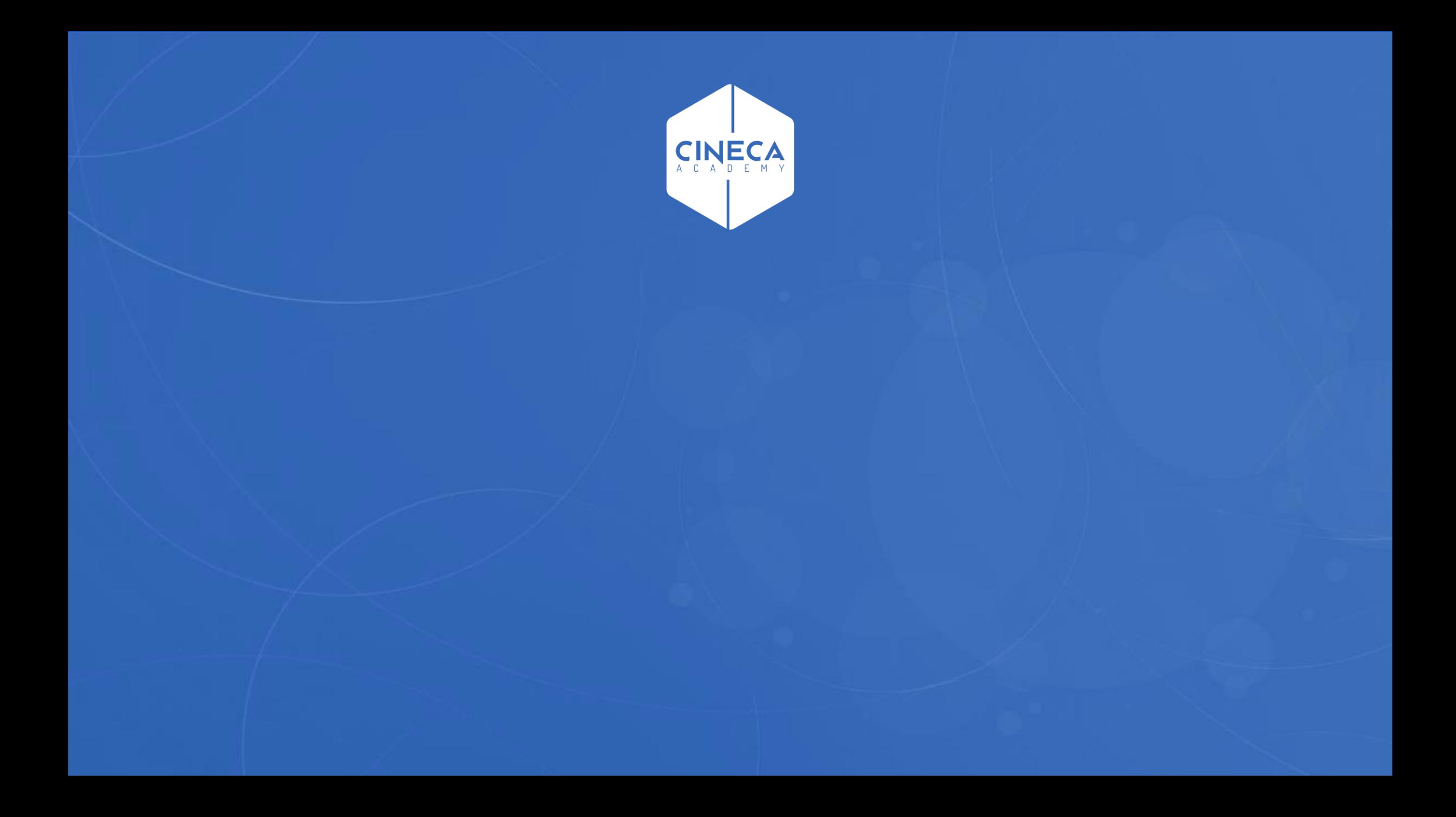